S1904COM-XYABDE-ACOP

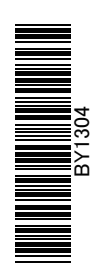

# 消費税 10%・軽減税率対応 運用ガイド

# 勘定奉行オプション 債権債務 / 入金支払 / 電債・手形 / 資金管理

当システムの対応と 運用のポイントを 確認できます

# 「運用ガイド」の活用方法

「運用ガイド」は、大きく以下の4つの視点で活用できます。 ※『債権債務 / 入金支払 / 電債・手形 / 資金管理オプション』で共通の冊子です。 目次を参照し、ご利用のオプションの表示があるページをご確認ください。

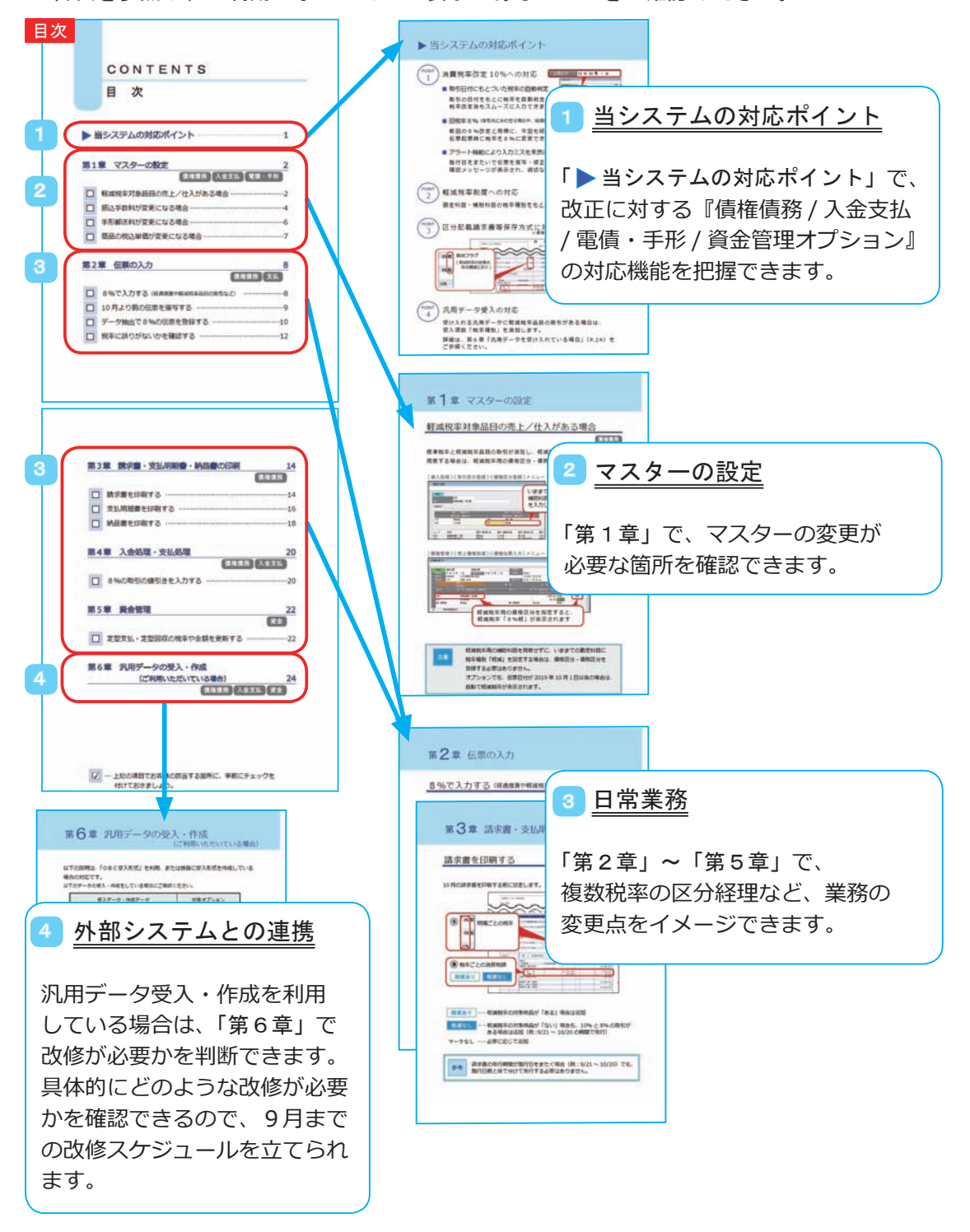

# CONTENTS

目 次

# ▶ [当システムの対応ポイント](#page-5-0) ………………………………………1

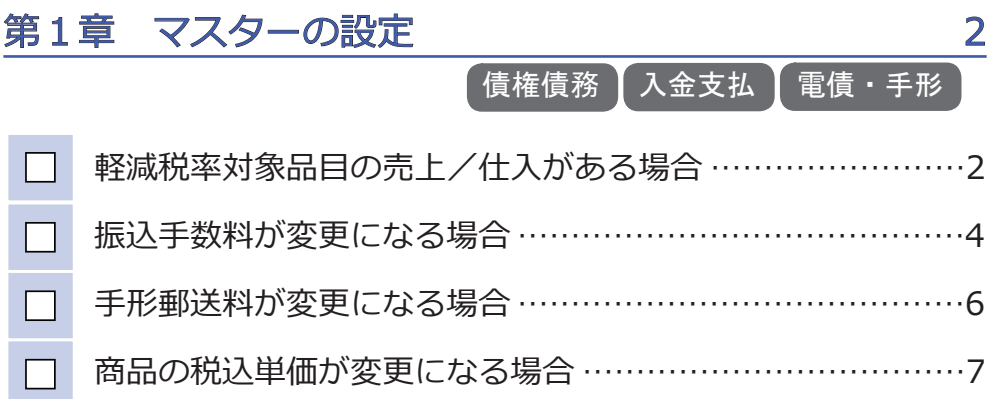

第2章 伝票の入力  8

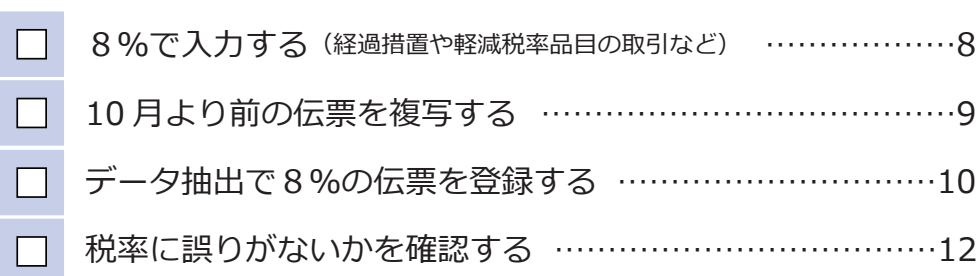

債権債務 支払

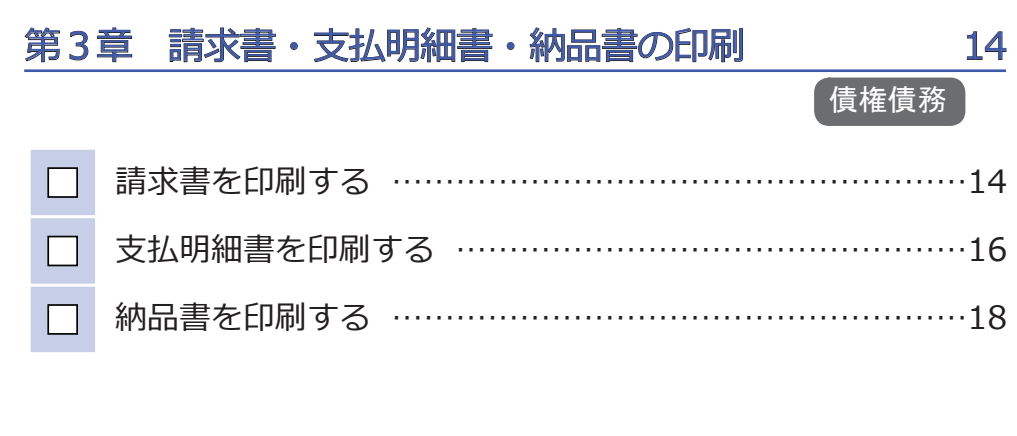

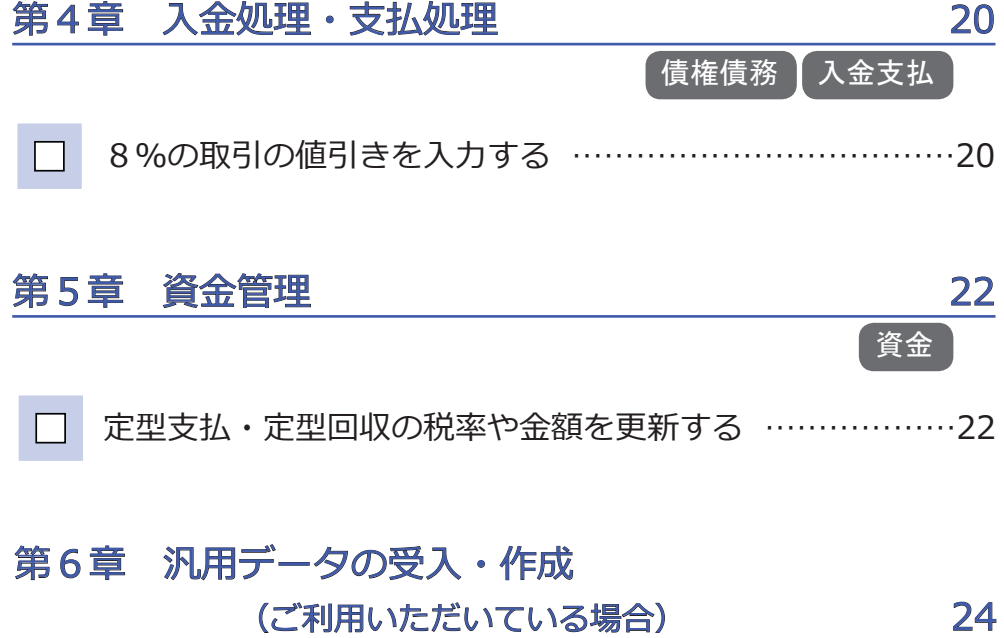

債権債務 ┃ 入金支払 ┃ 資金

 <sup>…</sup> 上記の項目でお客様の該当する箇所に、事前にチェックを 付けておきましょう。

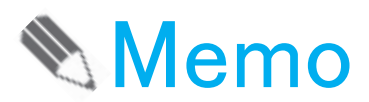

# <span id="page-5-0"></span>当システムの対応ポイント

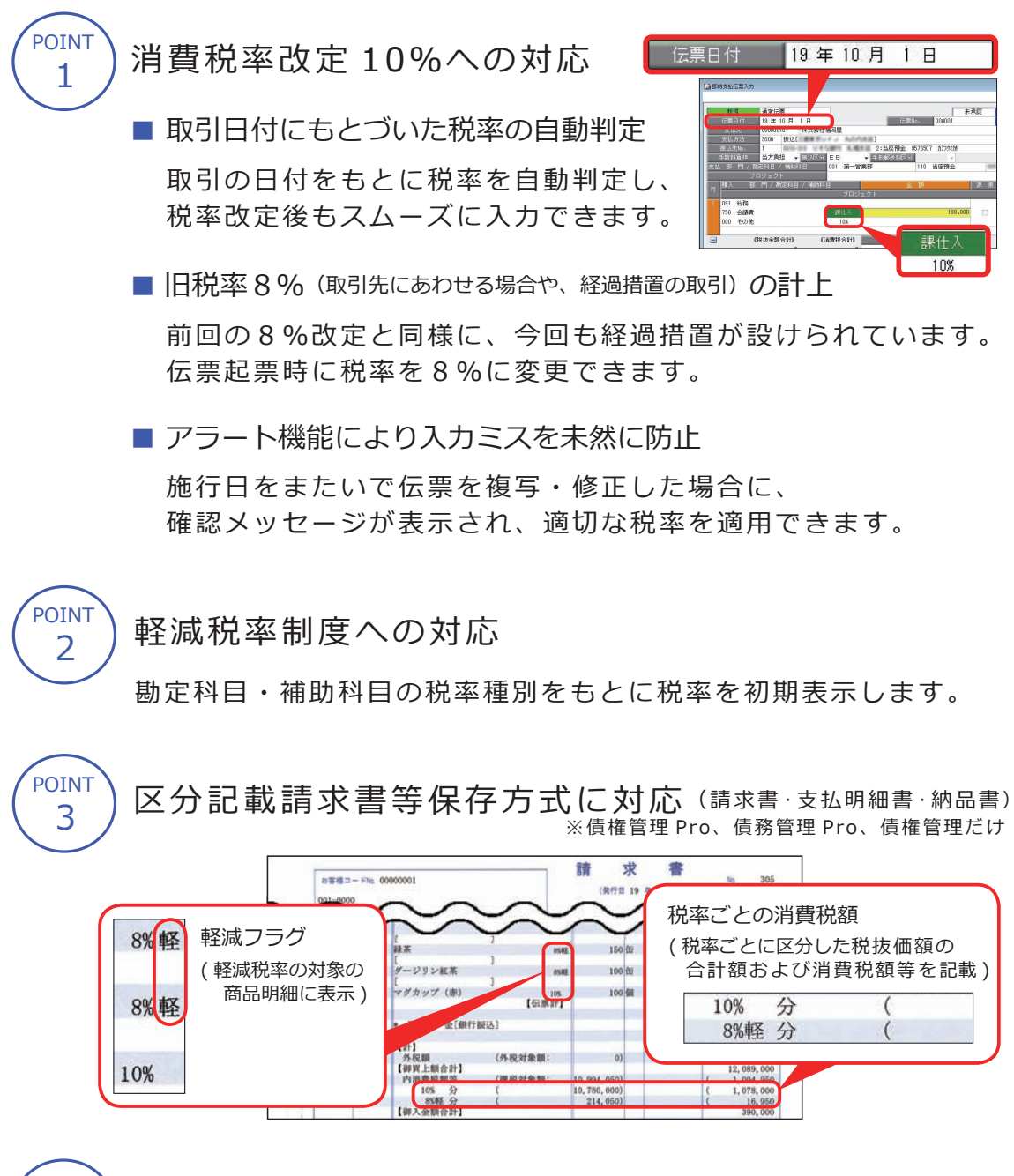

4 POINT

汎用データ受入・作成の対応

受入または作成する汎用データに軽減税率品目の取引がある場合 は、項目「税率種別」を追加します。

詳細は、第6章「汎用データの受入・作成(ご利用いただいている場合) (P.24) をご参照ください。

<span id="page-6-0"></span>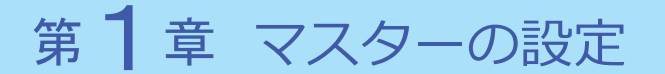

# 軽減税率対象品目の売上/仕入がある場合

#### 債権債務

標準税率と軽減税率品目の取引が混在し、軽減税率用の補助科目を 用意する場合は、軽減税率用の債権区分・債務区分を登録します。

[ 導入処理 ]-[ 取引区分登録 ]-[ 債権区分登録 ] メニュー

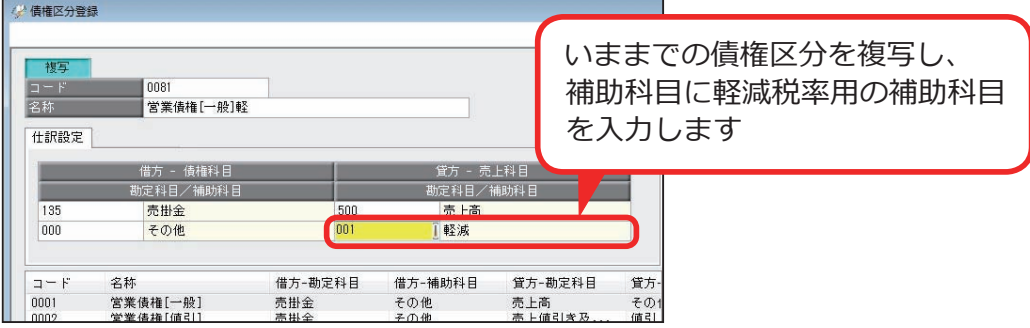

[ 債権管理 ]-[ 売上債権処理 ]-[ 債権伝票入力 ] メニュー

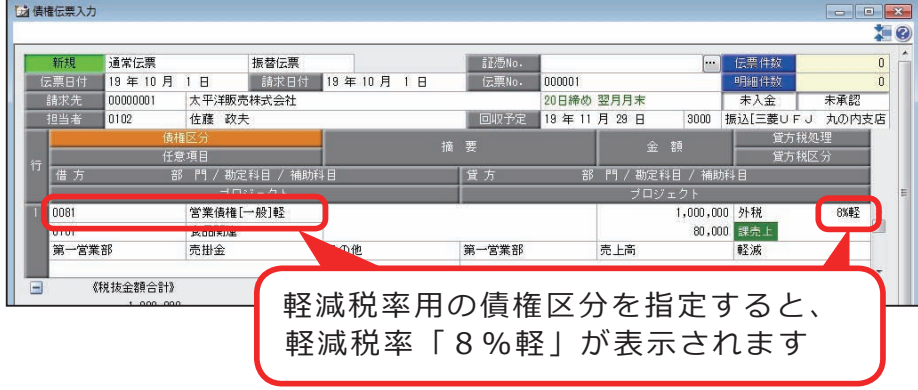

軽減税率用の補助科目を用意せずに、いままでの勘定科目に 税率種別「軽減」を設定する場合は、債権区分・債務区分を 登録する必要はありません。 オプションでも、伝票日付が 2019 年 10 月1日以後の場合は、 自動で軽減税率が表示されます。 注意

商品をご利用の場合

[ 導入処理 ]-[ 商品登録 ]-[ 商品登録 ] メニュー

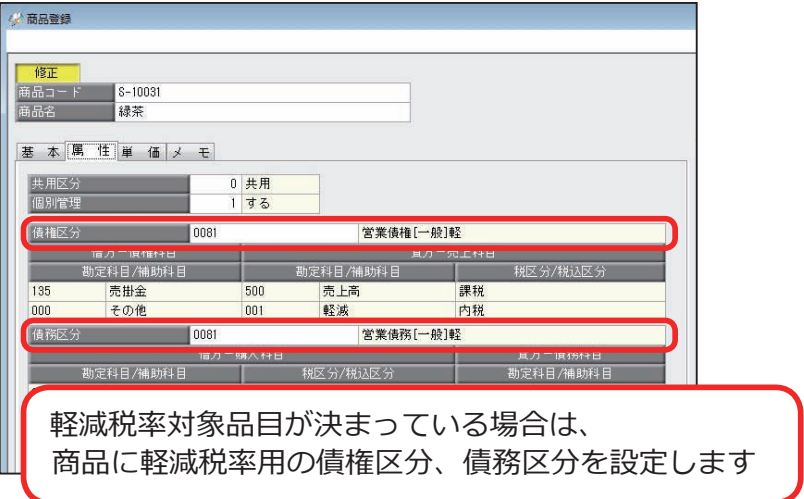

[ 債権管理 ]-[ 売上債権処理 ]-[ 債権伝票入力 ] メニュー

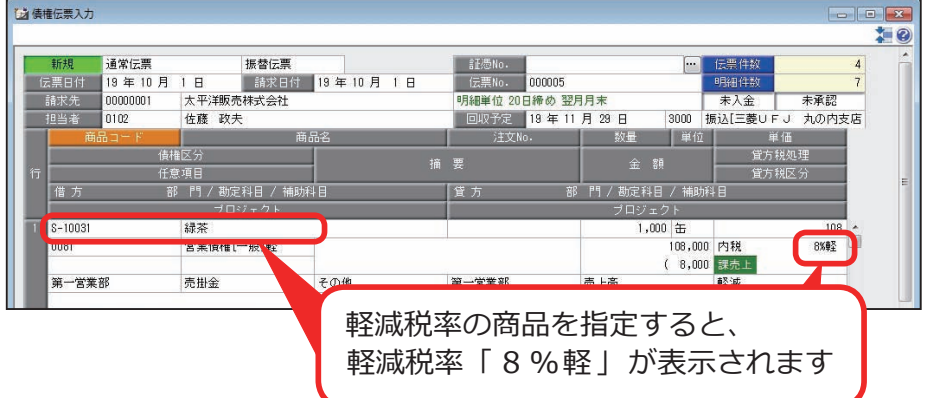

軽減税率品目の取引が少ない場合は、軽減税率用の補助科目や 債権区分・債務区分を登録せずに、取引を入力するタイミングで 都度、軽減税率に指定することもできます。 ⇒ 第2章 伝票の入力「8%で入力する(経過措置や軽減税率品目の 取引など)」を参照 参考

# <span id="page-8-0"></span>振込手数料が変更になる場合

債権債務 入金支払

改正にともない金融機関の振込手数料が変更される場合は、振込手数料を 更新します。

# 入金時の振込手数料を更新する

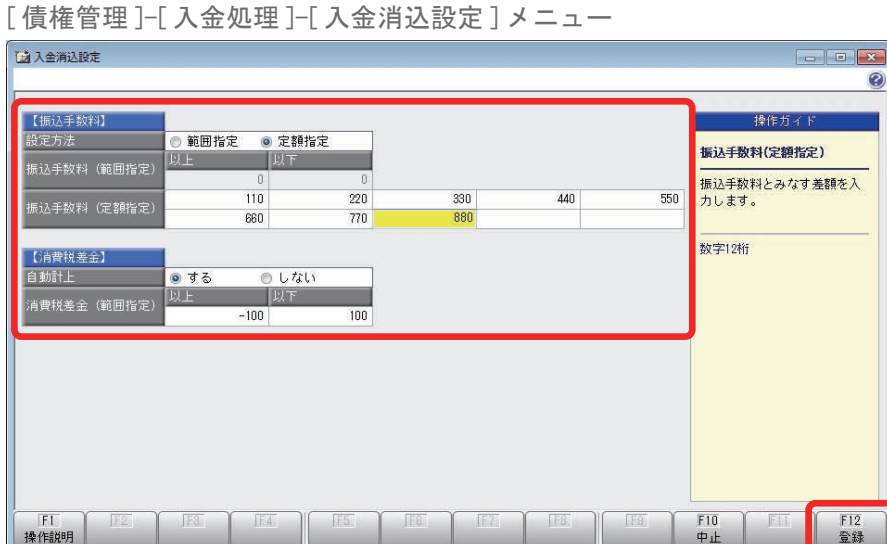

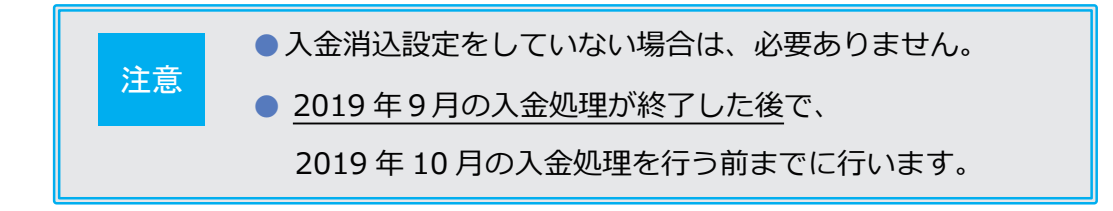

# 支払時の振込手数料を更新する

使用している銀行ごとに、登録している振込手数料を更新します。

[ 導入処理 ]-[ 会社銀行登録 ]-[ 振込手数料登録 ]-[ 支払時振込手数料登録 ] メニュー

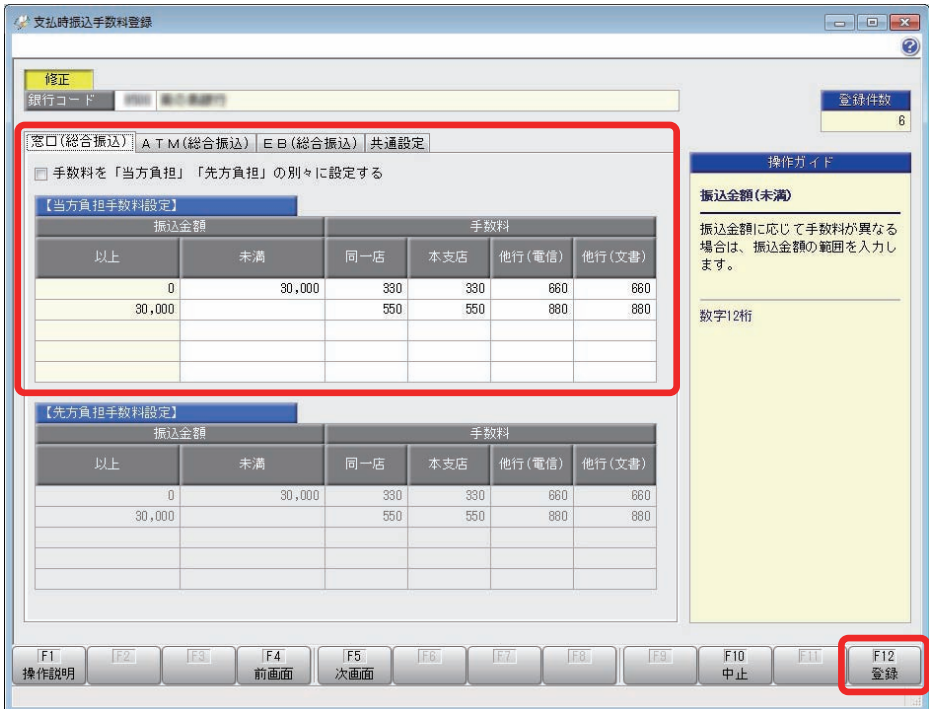

2019 年9月の支払処理が終了した後で、 **注意 2015 年 5月の文ム処理が起手した後で、**<br>2019 年 10 月の支払処理を行う前までに行います。

# <span id="page-10-0"></span>手形郵送料が変更になる場合

「債権債務 】 電債・手形

改正にともない手形の郵送料が変更される場合は、取引先ごとに、登録している 郵送料を更新します。

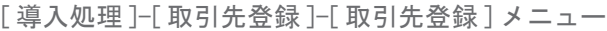

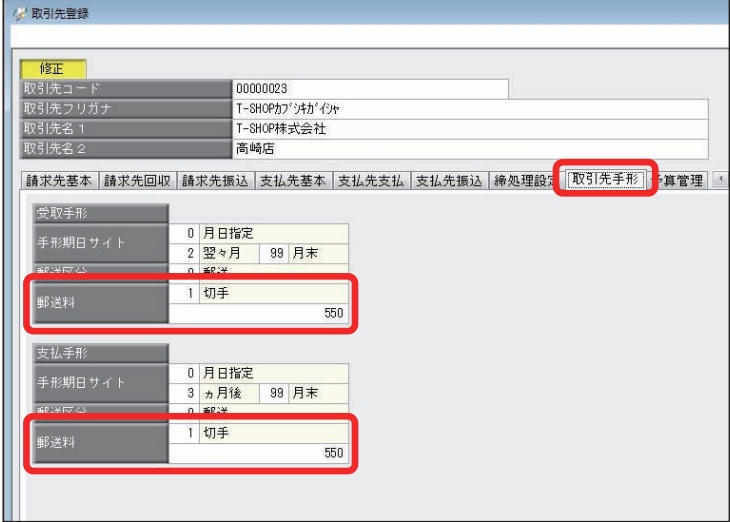

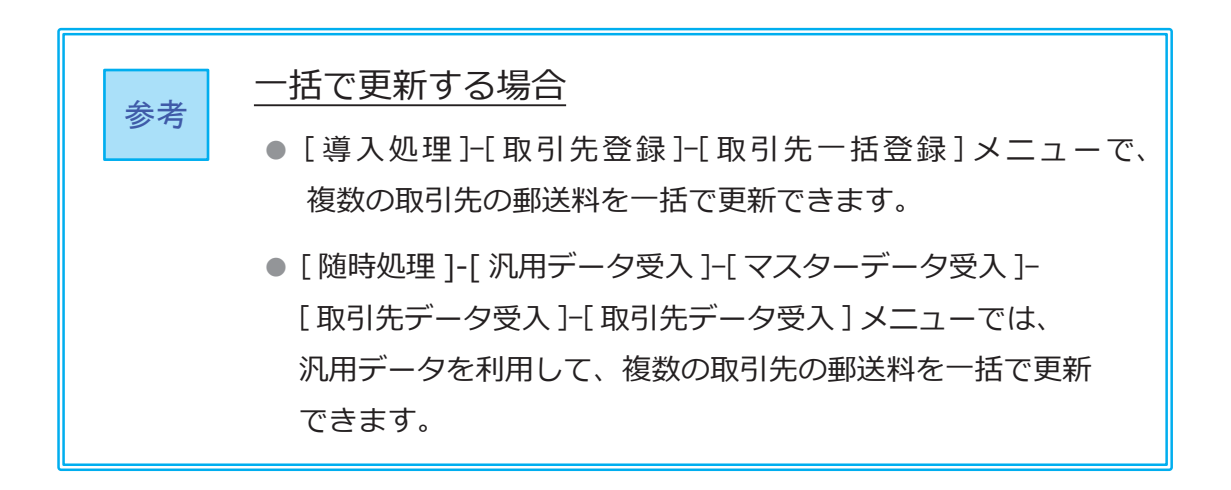

# <span id="page-11-0"></span>商品の税込単価が変更になる場合

**債権 Pro** 債務 Pro

改正にともない 10%の税込単価に変更する場合は、税込単価を更新します。

<例>

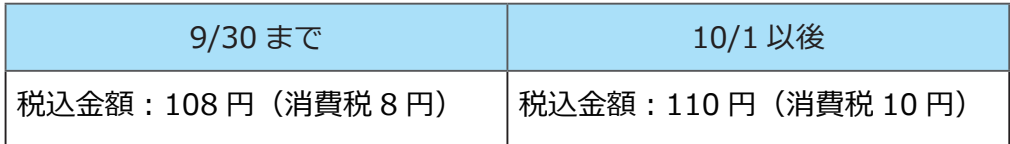

商品ごとに、登録している税込単価を更新します。

[ 導入処理 ]-[ 商品登録 ]-[ 商品登録 ] メニュー

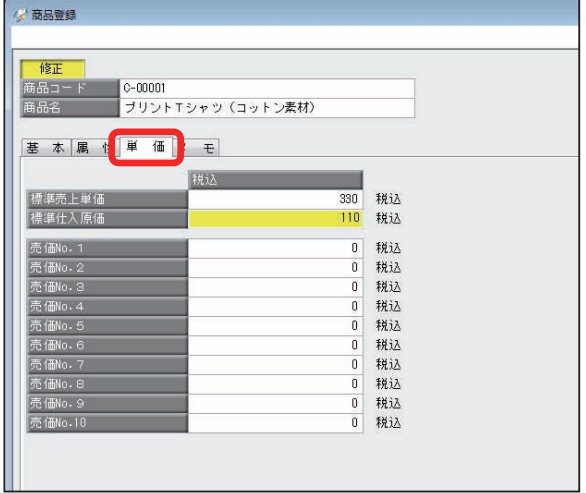

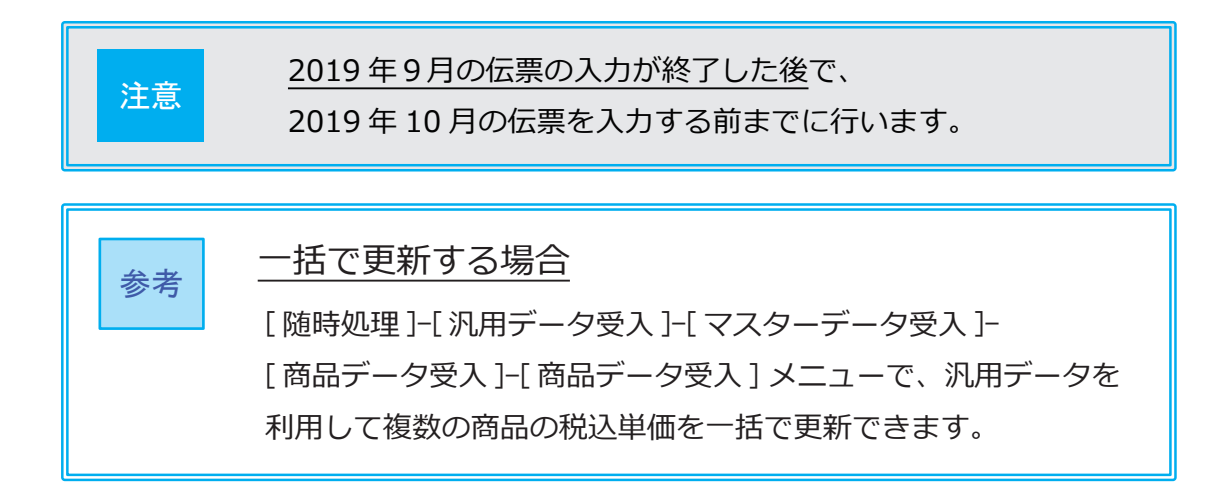

<span id="page-12-0"></span>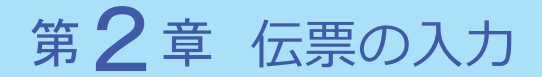

## 8%で入力する(経過措置や軽減税率品目の取引など)

債権債務 支払

伝票日付が施行日(2019 年 10 月 1 日)以後の場合は、税率が 10%で初期表示 されます。以下の取引の場合は、税率を変更します。

●旧税率8%

・10 月1日より前に売上げた商品の返品や値引きを、10 月1日以後に計上する

・経過措置の取引を計上する

●軽減税率8%

・補助科目に税率種別「軽減」を設定しない運用で、取引にあわせて指定する

[ 債務管理 ]-[ 支払処理 ]-[ 即時支払伝票入力 ] メニュー

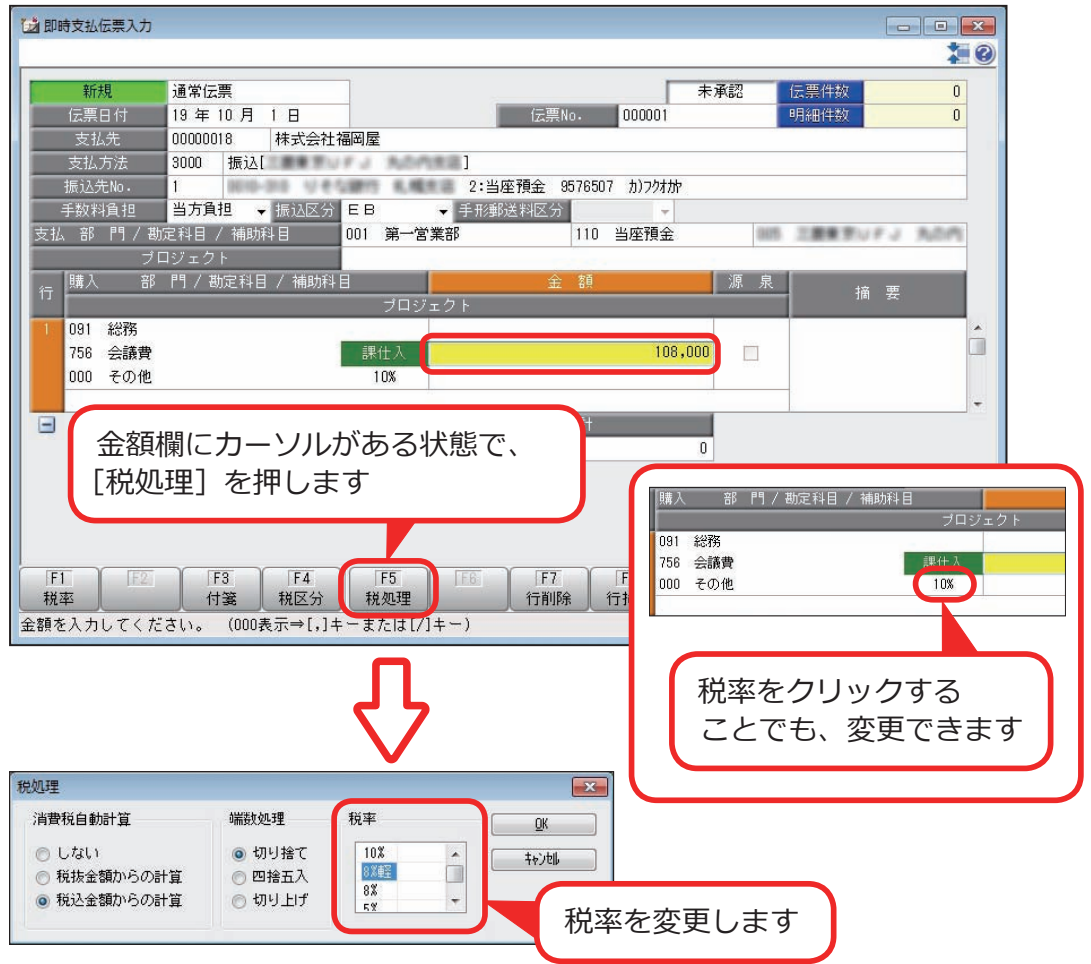

<span id="page-13-0"></span>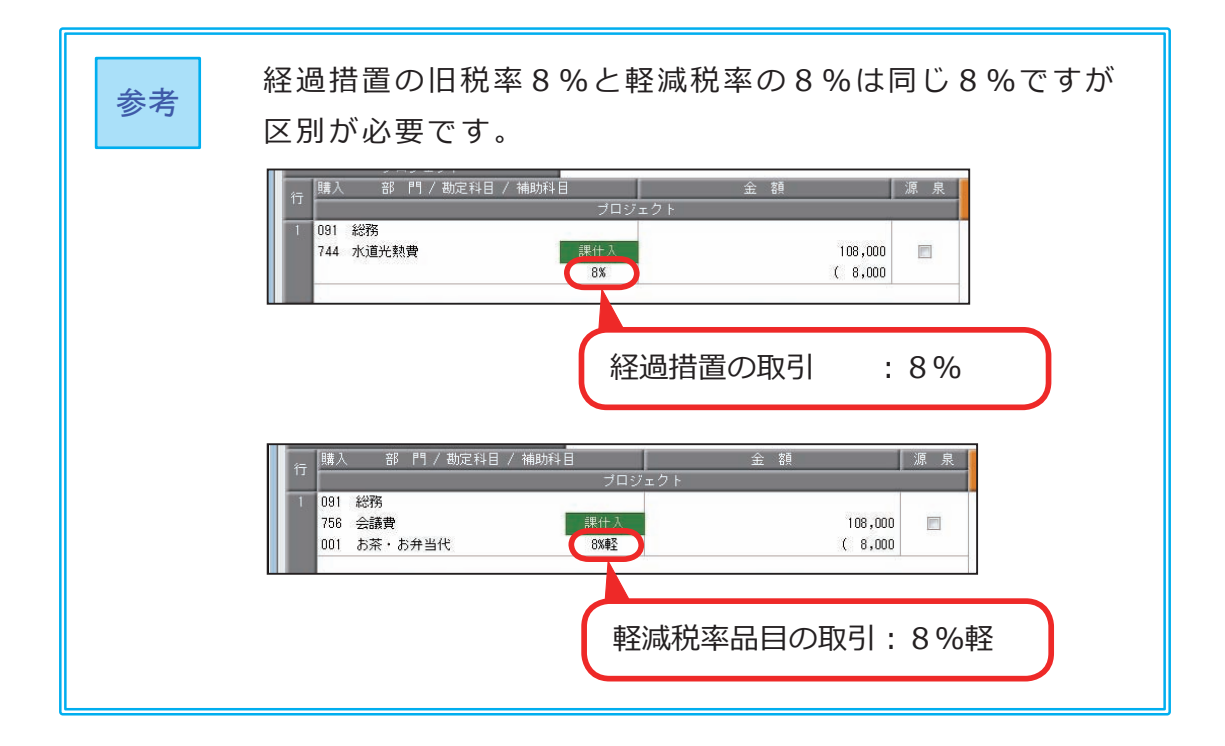

# 10 月より前の伝票を複写する

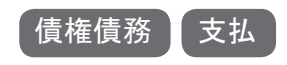

#### [ 債務管理 ]-[ 支払処理 ]-[ 即時支払伝票入力 ] メニュー

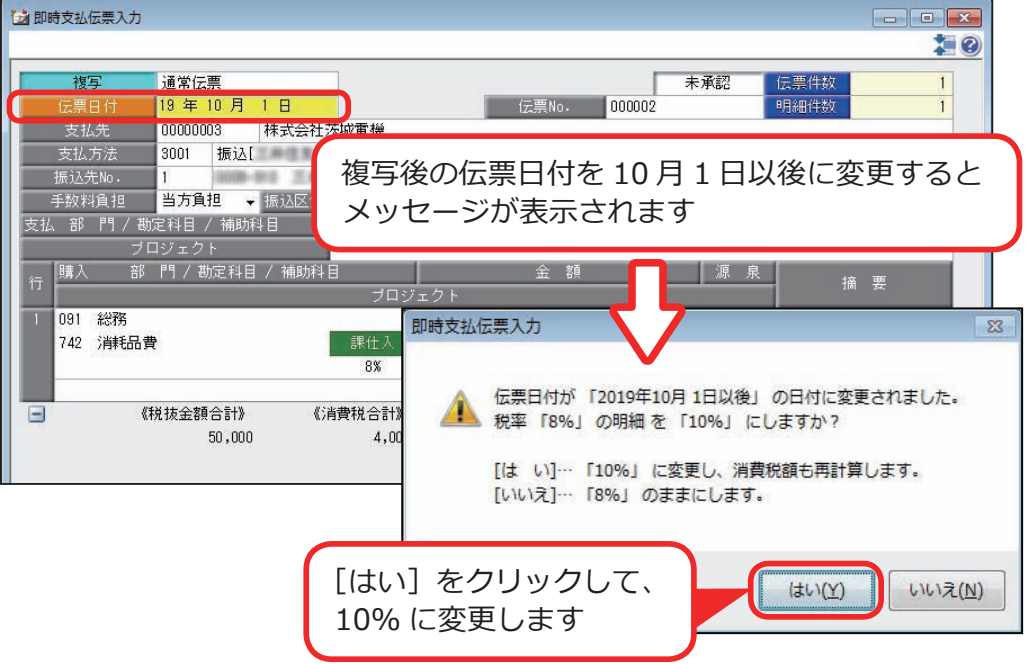

# <span id="page-14-0"></span>データ抽出で8%の伝票を登録する

債権債務

仕訳伝票から債権データ(債務データ)を抽出して債権伝票(債務伝票)を登録 する場合は、仕訳伝票で設定した税率が引き継がれます。

ただし、仕訳伝票上で、債権科目と同じ明細行に売上科目がない場合(債務科目と 同じ明細行に購入科目がない場合)は、仕訳伝票の税率が引き継がれません。

<例> 経過措置の売上に対する債権データを抽出する場合

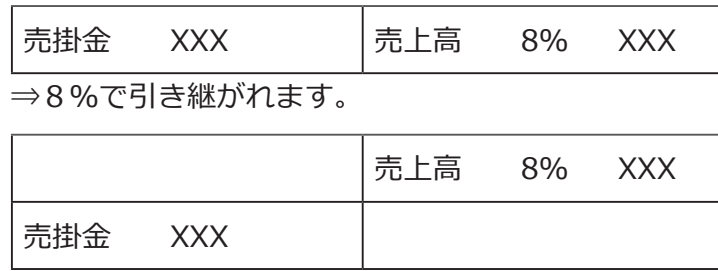

⇒ 10%または8%軽が初期表示されます。

このような場合は、出力項目に税率を追加し、税率を変更します。

[ 債権管理 ]-[ 売上債権処理 ]-[ 債権データ抽出 ] メニュー

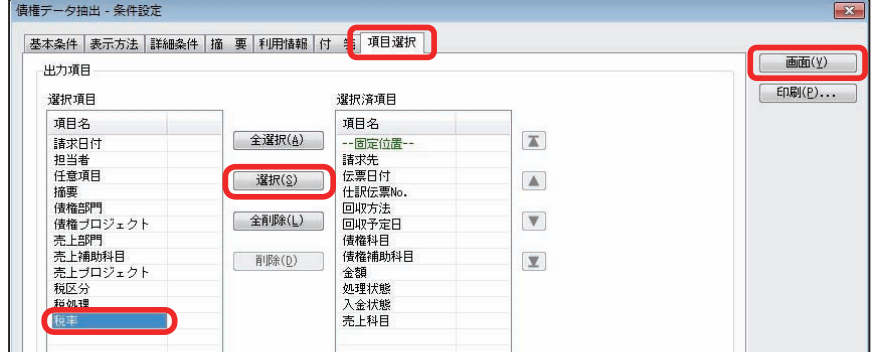

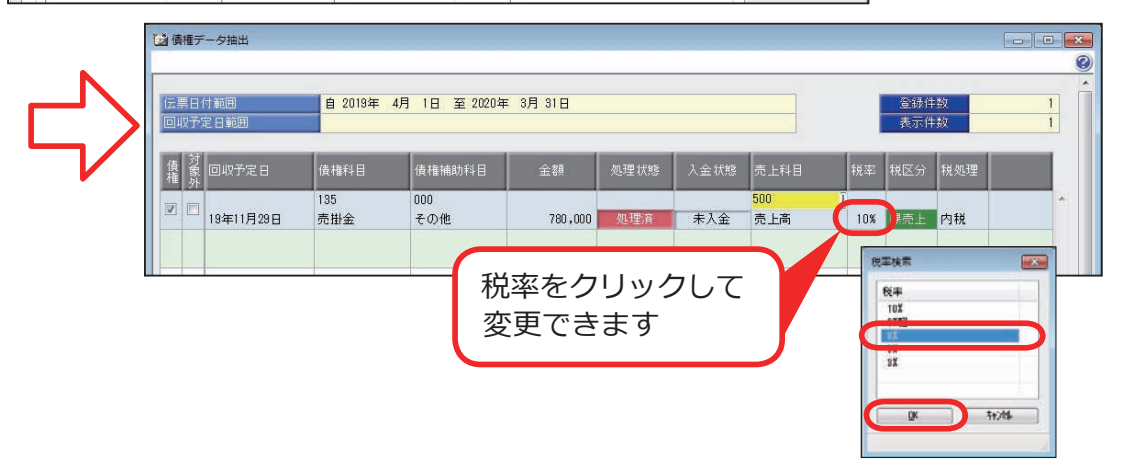

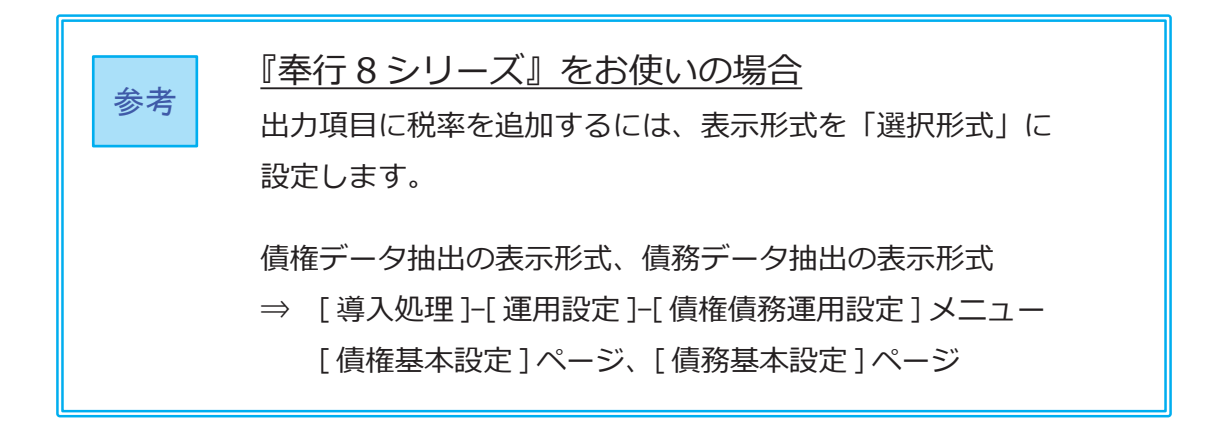

# <span id="page-16-0"></span>税率に誤りがないかを確認する

## 債権債務 支払

税率を指定して伝票を検索することで、効率よく誤りがないかを確認できます。 <例> 即時支払伝票で、経過措置8%の取引を、誤って軽減税率8%「8%軽」

で入力していないかを確認する場合

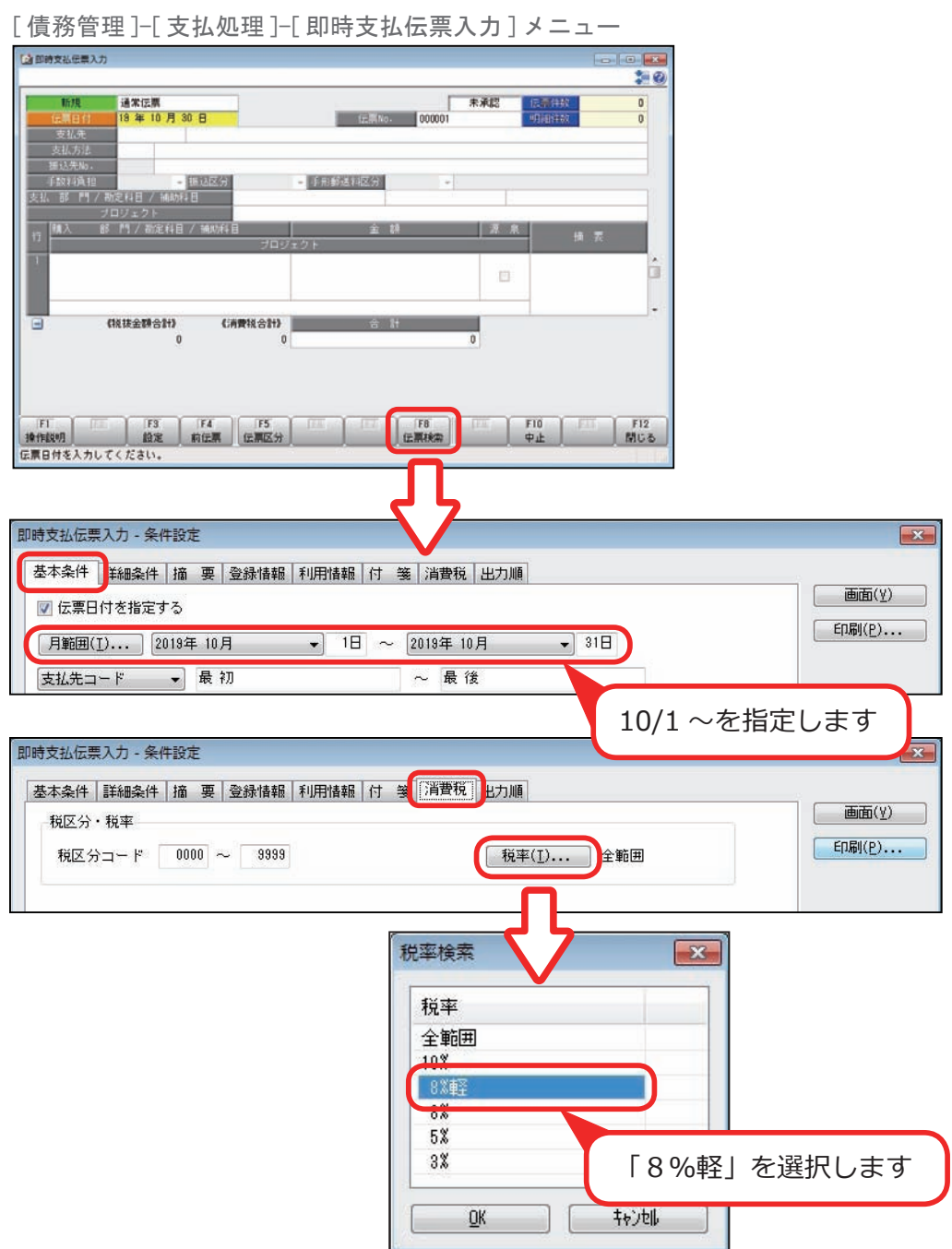

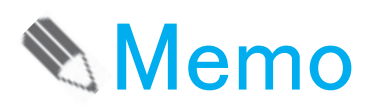

# <span id="page-18-0"></span>第3章 請求書・支払明細書・納品書の印刷

# 請求書を印刷する

債権 Pro

10 月の請求書を印刷する前に設定します。

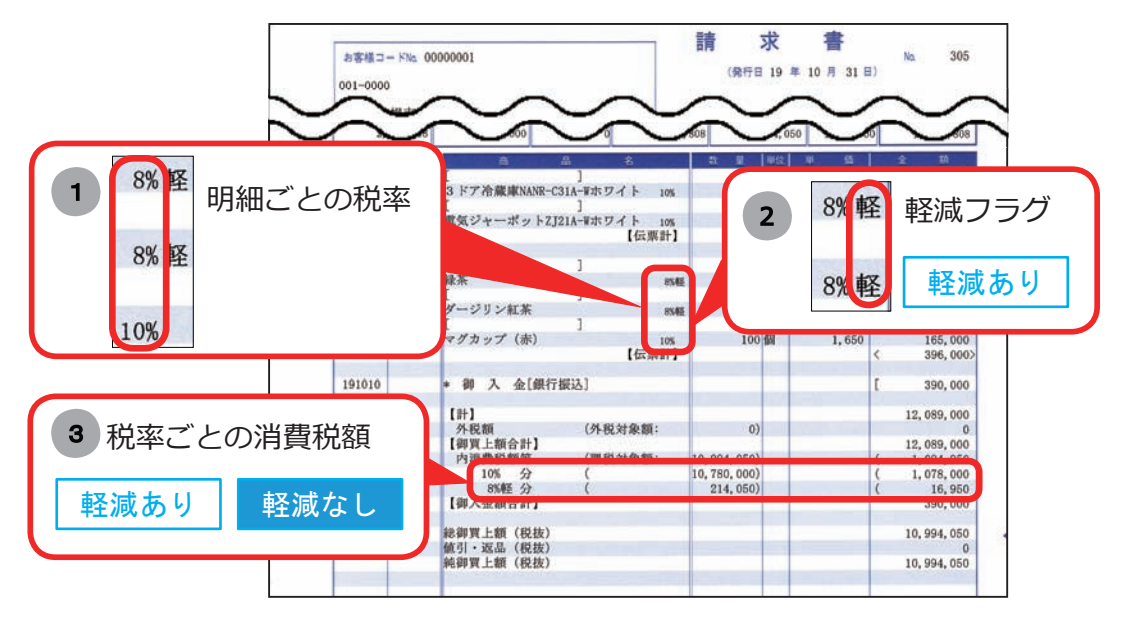

#### 軽減あり ・・・ 軽減税率の対象商品が「ある」場合は追加

 ・・・ 軽減税率の対象商品が「ない」場合も、10% と 8% の取引が ある場合は追加(例 :9/21 ~ 10/20 の期間で発行) 軽減なし

マークなし ・・・ 必要に応じて追加

請求書の発行期間が施行日をまたぐ場合(例:9/21 ~ 10/20)でも、 ——参考 │ 明ホ冒♡光11<del>別間が</del>施行口をよたヽ物白(例:9/2<br>※ 参考 │ 施行日前と後で分けて発行する必要はありません。

<設定箇所>

[ 債権管理 ]-[ 請求締処理 ]-[ 請求書発行 ] メニューで設定します。

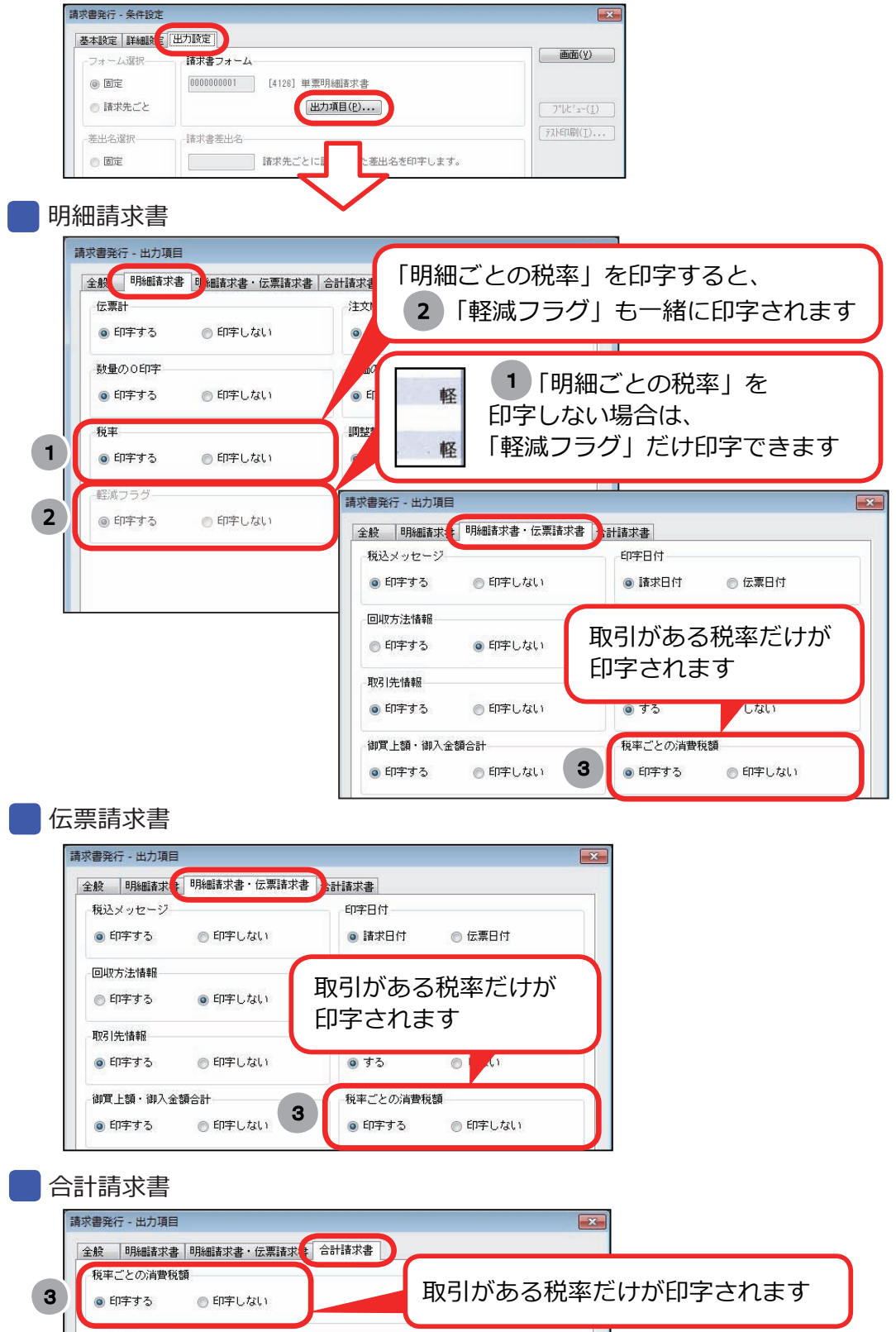

債務 Pro

<span id="page-20-0"></span>10 月の支払明細書を印刷する前に設定します。

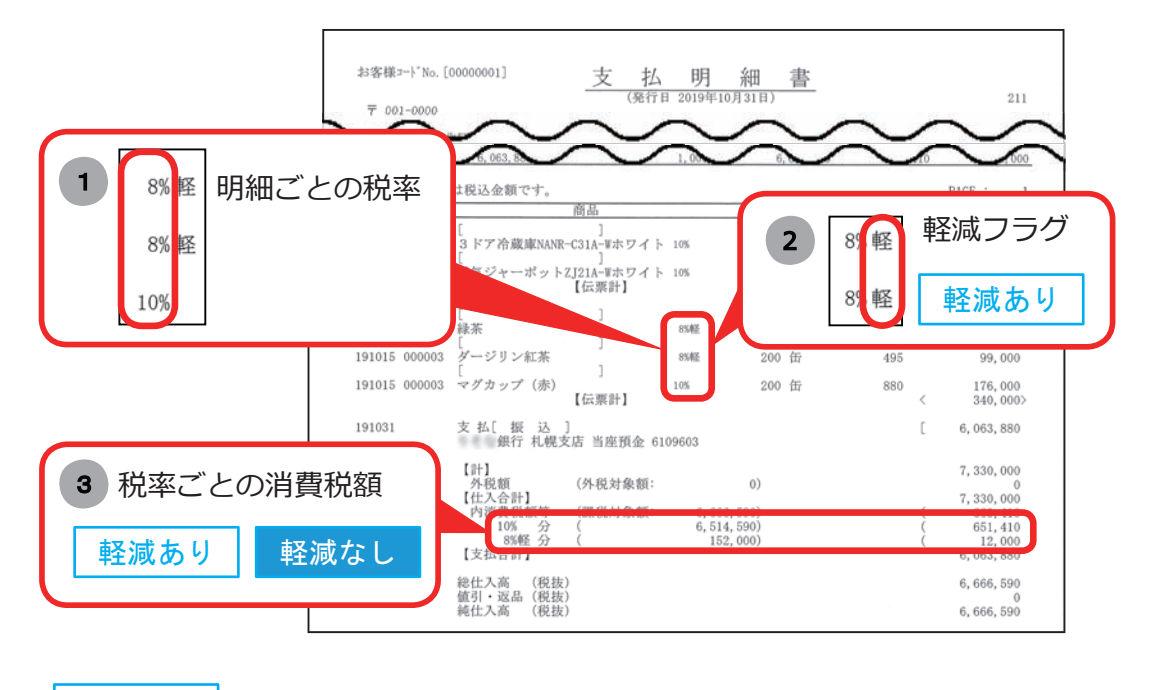

- 軽減あり |…軽減税率の対象商品が「ある」場合は追加
- ・・・ 軽減税率の対象商品が「ない」場合も、10% と 8% の取引が ある場合は追加(例 :9/21 ~ 10/20 の期間で発行) 軽減なし
- マークなし ・・・ 必要に応じて追加

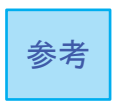

支払明細書の発行期間が施行日をまたぐ場合(例:9/21 ~ 10/20)でも、 施行日前と後で分けて発行する必要はありません。

<設定箇所>

[ 債務管理 ]-[ 支払締処理 ]-[ 支払明細書発行 ] メニューで設定します。

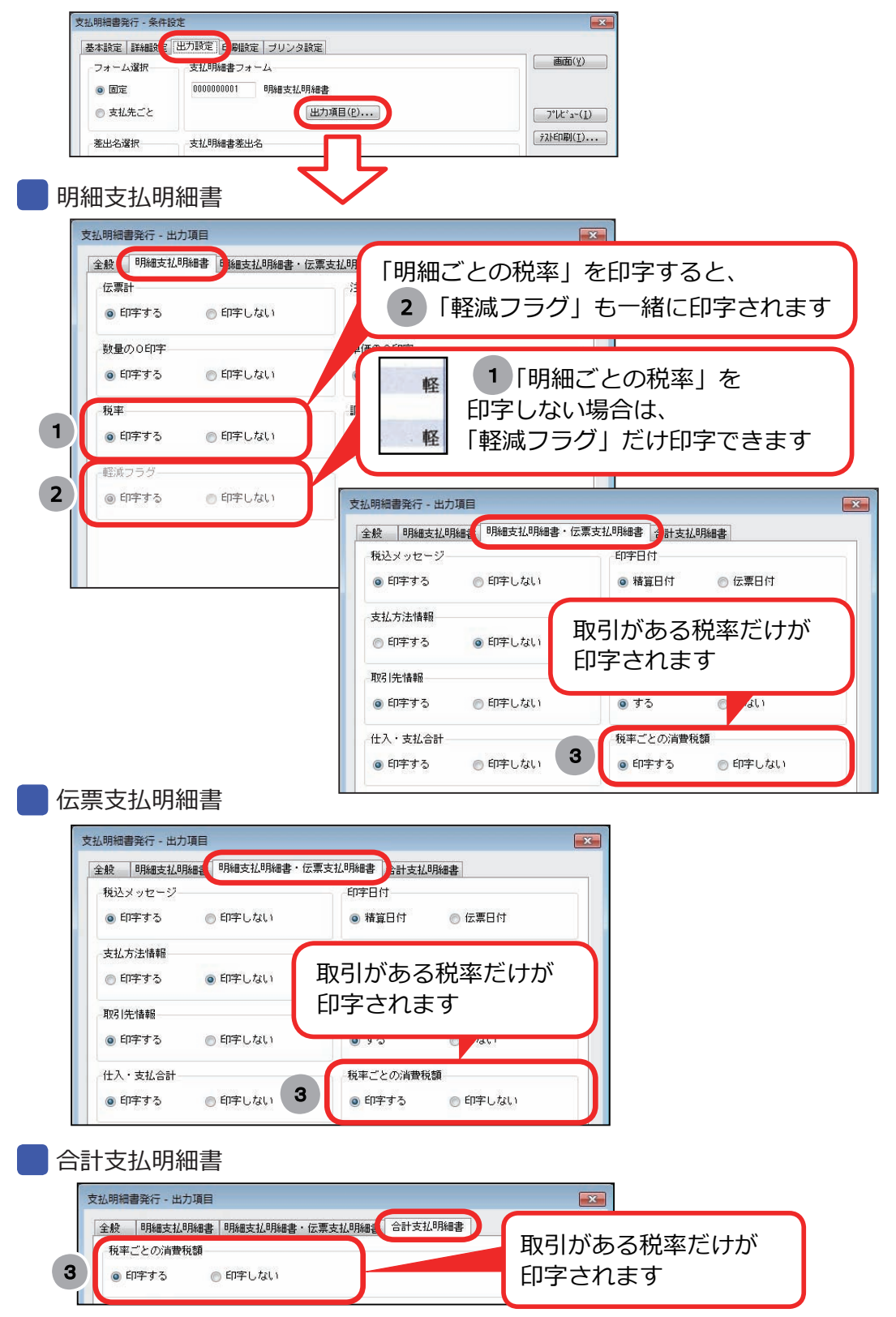

 $\overline{a}$ 

債権

#### <span id="page-22-0"></span>10 月の納品書を印刷する前に設定します。

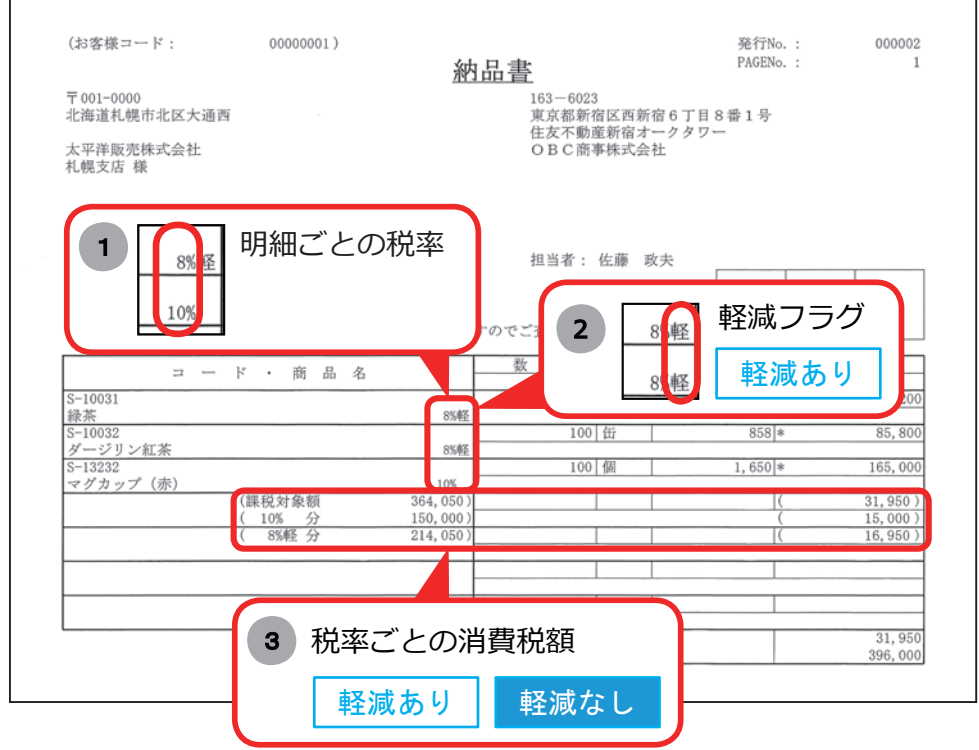

軽減あり |…軽減税率の対象商品が「ある」場合は追加

│ 軽減なし │・・・ 軽減税率の対象商品が「ない」場合も、10% と 8% の取引が ある場合は追加 (例 :9/21 ~ 10/20 の期間で発行)

マークなし ・・・ 必要に応じて追加

<設定箇所>

[ 債権管理 ]-[ 売上債権処理 ]-[ 債権伝票入力 ] メニューで設定します。

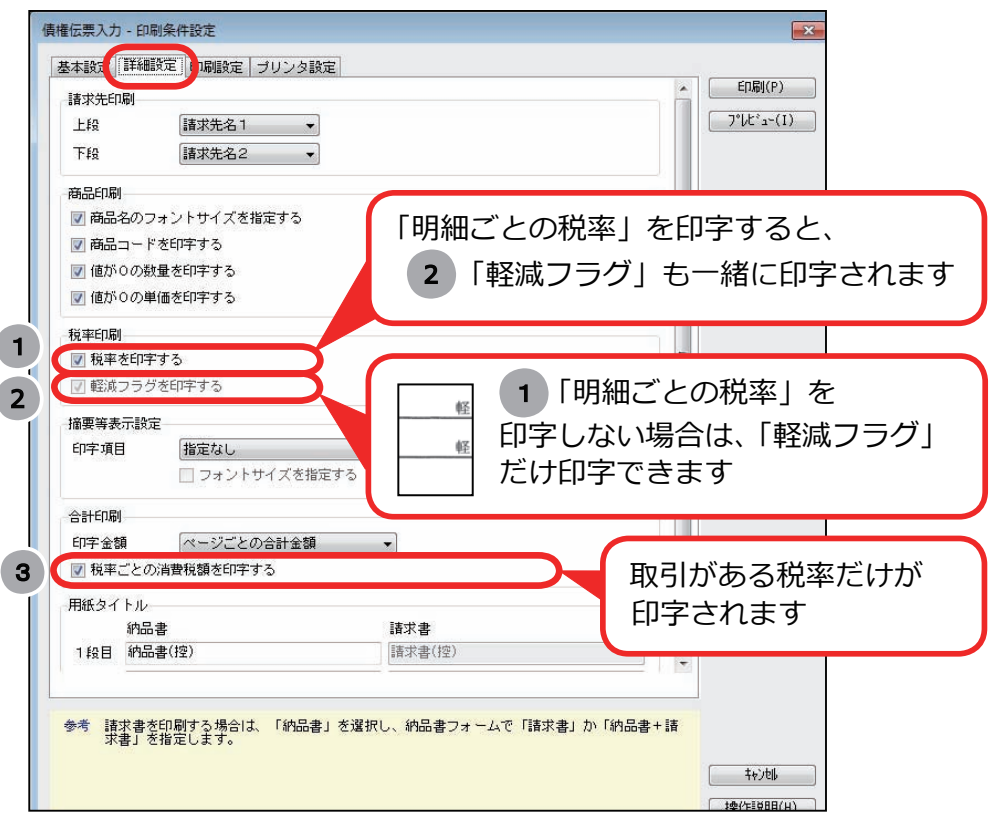

<span id="page-24-0"></span>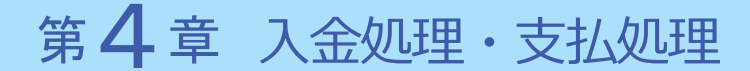

# 8%の取引の値引きを入力する

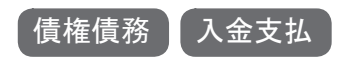

0

 $\overline{1}$ 

 $F12$ 

閉じる

**Agricult** 盔

回収種別(支払種別)が「5:値引」で消込した金額や、消費税差金、消込調整額 として計上した金額の税率は、日付によって自動判定されます。

そのため、8%の取引に対する値引きや割引がある場合は、伝票承認時に税率を 変更します。

[ 債権管理 ]-[ 入金処理 ]-[ 入金伝票承認 ] メニュー □入金伝票承認  $\blacksquare$   $\blacksquare$   $\blacksquare$ 承認 請求先 最初~最後 対象伝票件数 1 選択伝票件数 自 2019年 4月 1日 至 2020年 3月 31日 全日付 消込金額 **A** 承認状態 請求先 人金金額 00000001 3000 □ 最終承認 2019/11/29 太平洋販売株式会社 振込[三菱UFJ 丸の内支店]  $108,000$  $100,000$ ① 8%の取引に対する値引きや割引がある明細を選択します 消込金額合計 ■ 人金金額合計 | 手数料等合計 | 消費税差金合計 消込調整額1合計 仕訳伝票金額合計 108,000 8,000  $\cup$ ② [入金伝票]を押します  $F1$ F<sub>8</sub> F<sub>9</sub>  $F10$ 入金伝票 債権伝票 操作説 条件設定 Littres 清常伝算 無益に悪 19年11月29日 ルスコール<br>明日刊生  $-100$ 翼 方 部 門 / 勘定科目 / 補助科目 | 全 額

001 第一常業部 001 第一宮】<br>100,000 135 売掛金<br>000 その他 001 第一笑堂和 110 当座预全 108,000 005 三菱UF J細行 丸の内支店 大平洋販売株式会社 太平洋販売株式会社 00000001 00000001 000 その他 提先表 837 売上割引  $8.000$  $(727)$ 10% 太平洋販売株式会社 nomont 108.000 108,000 ö ③ [修正] を押します Fg  $F12$ 修正 開ける

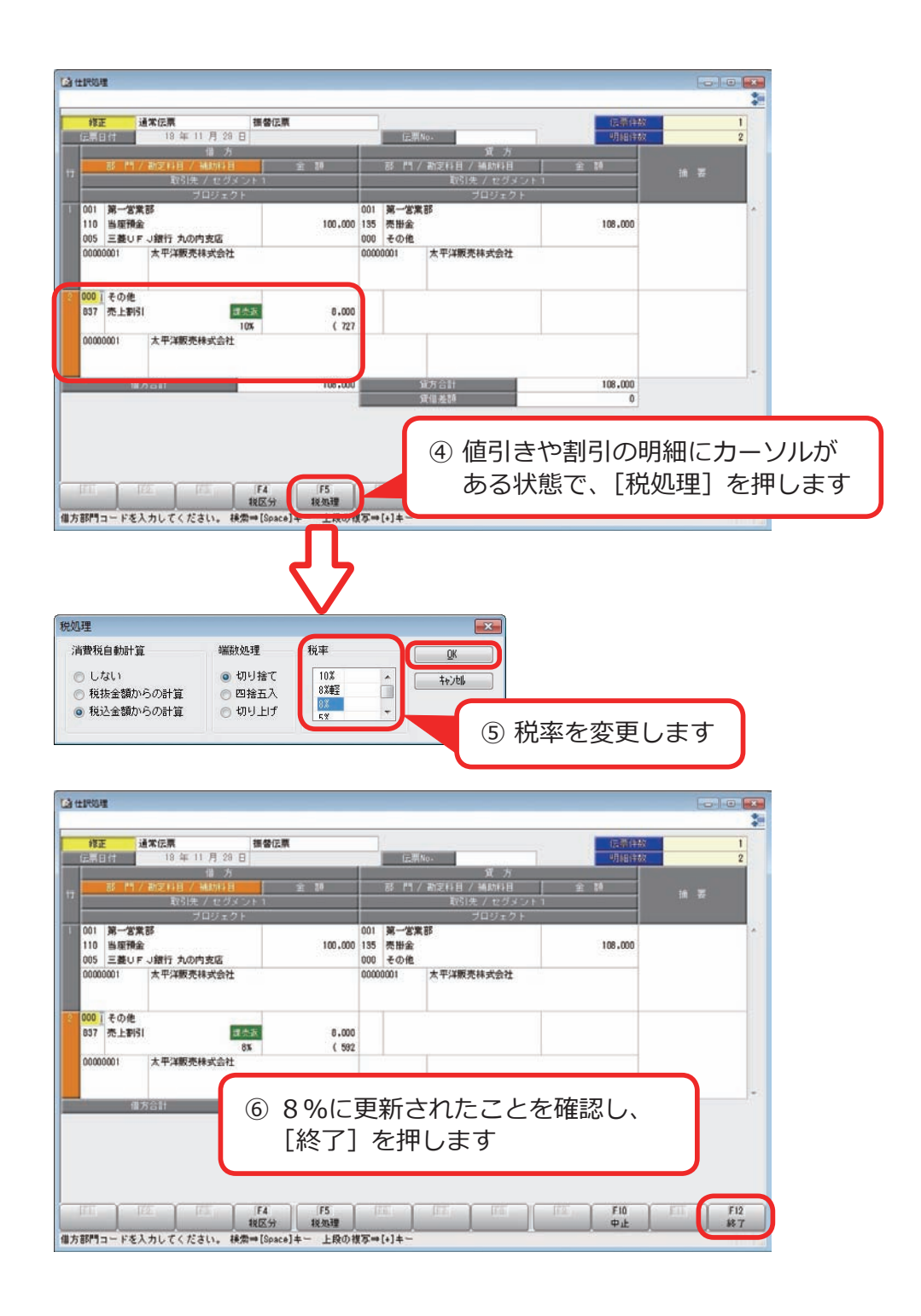

[ 個別入金消込 ] メニュー、[ 個別支払消込 ] メニューで、消込後の 伝票を確認している場合は、その画面からも税率を変更できます。

参考

<span id="page-26-0"></span>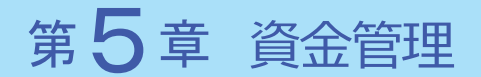

# 定型支払・定型回収の税率や金額を更新する

2019 年 10 月1日以後の定型支払・定型回収がすでに登録されている場合で、 改正にともない税率が変更される場合は、明細情報を更新します。

資金

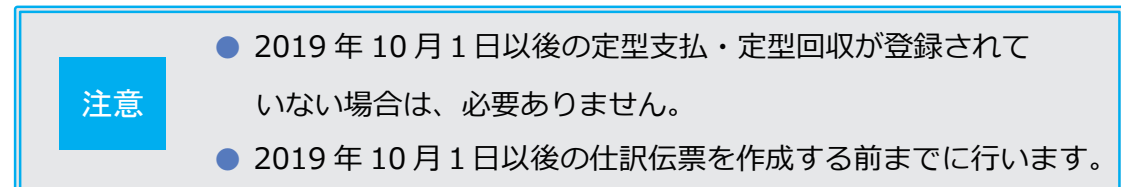

## 税率だけが変更される場合

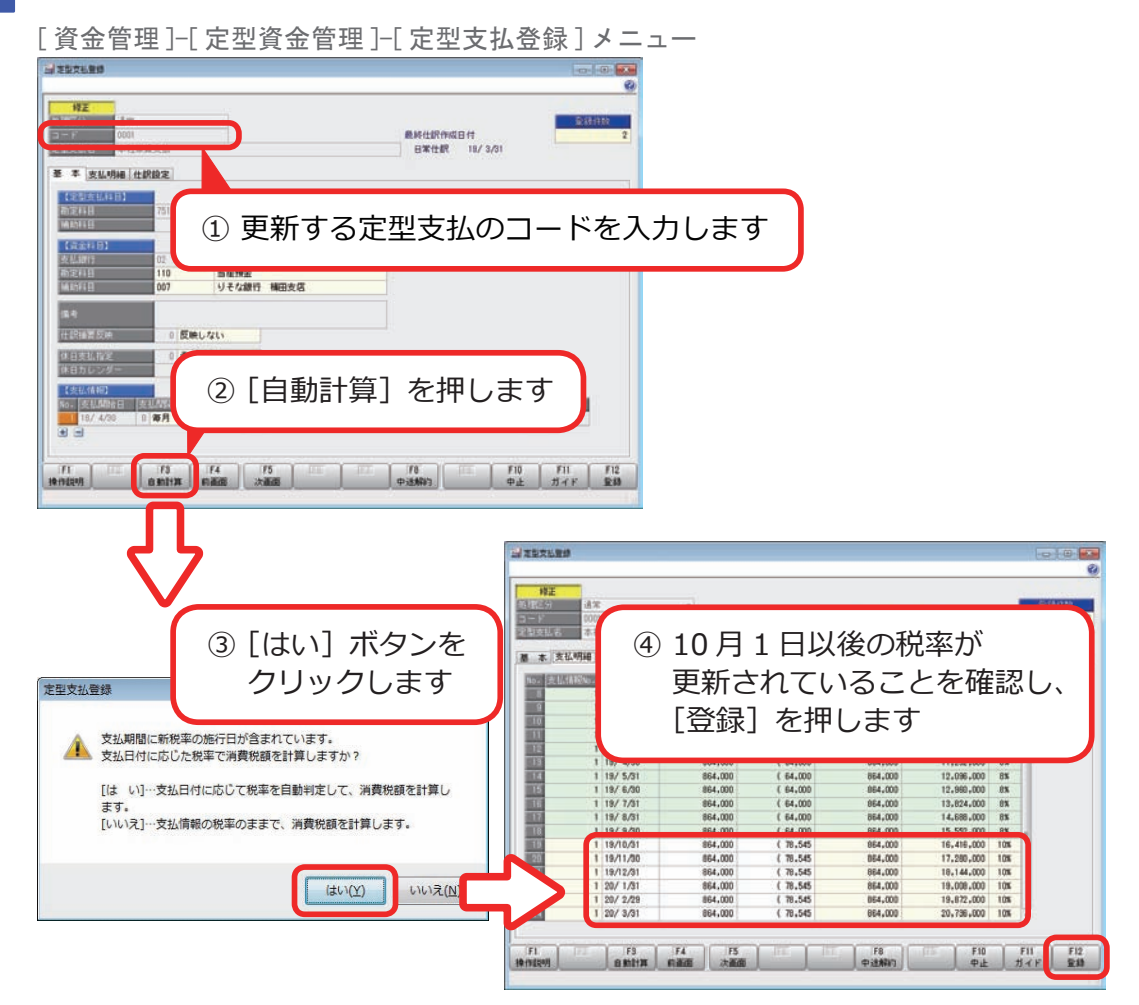

## 税率と支払金額(回収金額)が変更される場合

[ 資金管理 ]-[ 定型資金管理 ]-[ 定型支払登録 ] メニュー **HESERE For State**  $\overline{a}$ 修正 ä  $1 - r$  0 至 丰 支払明相 ( H ÷ ① 更新する定型支払のコードを入力します **TATALE** 110 日本所<br>1007 リそな銀行 補田支店 ○ 反映しない ○ 奇虚しない 四味 m. 2 [+] をクリックします ■ 税区分 担定<br>■ 支什人 ■ PK■  $\bullet$ ③ 行が追加されるので、10 月1日より前と以後で、 支払情報を分けて入力します【支払情報】 No. 支払開始日 支払間隔 支払日 支払回数 支払終了日 支払金額 消費税額 机税区分 税率 (84,000 課仕入 99 日 18 回 19/9/30 18/ 4/30 0 毎月 864,000 8% 19/10/30 0 毎月 99 日 6 回 20/ 3/31 880,000 80,000 課仕入 10% FLEED VAN B **Exc** Ø 修正 |処理区分<br>| コード<br>| 定型支払名 区分 道案 最終仕訳作成日付<br>日常仕訳 18/8/30 30001<br>本社家賃支払 **甚 本 支払明細 仕訳設定** 【定型支払料目】<br>初定料目<br>MitHOLE 地化家族 02 | リそな銀行 梅田支店<br>|10 | 当座預金<br>|007 | リそな銀行 梅田支店 0 反映しない 0 希慮しない 0 毎月<br>0 毎月  $\begin{array}{c|c}\n & 99 & \mathbf{B} \\
\hline\n & 99 & \mathbf{B}\n\end{array}$  $19/10/30$ ④ [自動計算]を押します  $\begin{array}{|c|c|}\hline & F & \\\hline \end{array}$  30 febbra **DES TEAMENT AND REAL PROPERTY NEREES** ø  $-187$ 名称系<br>コード<br>全型交易 ⑤ 10 月 1 日以後の税率と支払金額  $\frac{1}{2}$ が更新されていることを確認し、 [登録]を押します ( 64,000<br>( 64,000<br>( 64,000<br>( 64,000 864.000<br>864.000<br>864.000<br>864.000  $\begin{array}{cccc} 12.096,000 & 88 \\ 12.980,000 & 88 \\ 13.624,000 & 88 \\ 14.688,000 & 88 \\ 16.650,000 & 88 \\ 16.650,000 & 88 \\ \end{array}$  $\begin{array}{c|c} 1 & 19/5/31 \\ 1 & 18/6/30 \\ 1 & 18/7/31 \\ 1 & 19/8/31 \\ 1 & 19/6/31 \\ 1 & 19/6/31 \\ \end{array}$ 864,000 864,000 000,000<br>000,000<br>000,000<br>000,000 ( 80,000 880,000 16,422,000<br>17,512,000 10%<br>10%<br>10%<br>10% 19/10/9<br>19/11/9 19/12/3 80.000 880,000<br>880,000 18, 192, 000<br>19, 072, 000  $20/1/3$  $\begin{array}{|c|c|c|}\hline 2 & 20/2/29 \\ \hline 2 & 20/3/31 \\ \hline \end{array}$ 880,000  $(0.000)$ 080,000 19,952,000 10%<br>20,832,000 10% 880,000 880,000  $\begin{tabular}{|c|c|c|c|c|c|c|c|c|c|} \hline & \textbf{FS} & \textbf{FS} & \textbf{SE} \\ \hline \textbf{a} & \textbf{a} & \textbf{a} & \textbf{a} & \textbf{a} \\ \hline \end{tabular}$ F8<br>PitARIT  $19/1589$ 

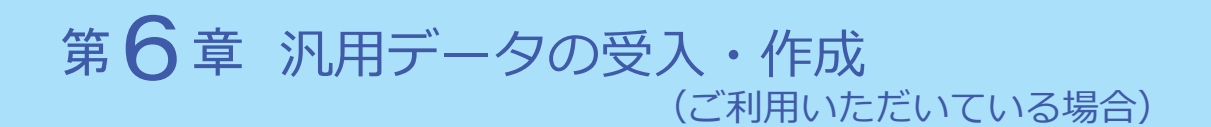

以下の説明は、汎用データを受け入れている、または作成している場合の対応です。 ※汎用データを作成している場合は、P.28 からご確認ください。

以下のデータの受入・作成をしている場合にご確認ください。

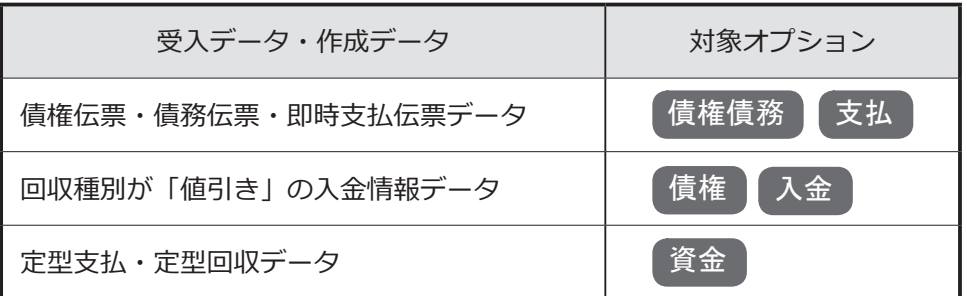

■税率の受け入れ…………………………………………… P.25

受入項目・作成項目の追加・削除と受入記号…………P.28

## 税率の受け入れ

税率に関する設定として、以下の2つの項目が機能追加されます。 伝票日付が 2019 年 10 月1日以後の場合に、新税率で受け入れできます。

- ・「税率」項目が新税率に対応します。
- ・「税率種別」項目が追加され、軽減税率品目(8%)の取引を受け入れる 機能が搭載されます。

お客様が受け入れる取引にあわせて、汎⽤データの「税率」項目、「税率種別」 項目を変更します。

※「税率区分コード」を利用している場合は、P.30 参照

#### 「税率」項目

●新税率 10%・軽減税率品目8%の取引を受け入れる場合

#### ○今まで「税率」項目を利用していない場合

今までの受入形式のまま、変更は必要ありません。

#### ○すでに「税率」項目を利用している場合

施行日(2019 年 10 月1日)以後、取引内容に応じて値をセット します。

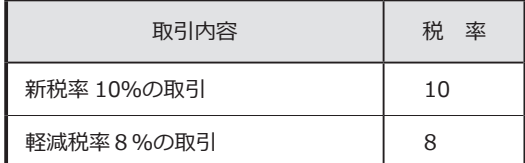

●経過措置8%、5%の取引も受け入れる場合

▼ 受入形式

#### ○すでに「税率」項目を利用している場合

今までの受入形式のまま、変更は必要ありません。

#### ○今まで「税率」項目を利用していない場合

#### 新たに「税率」の受入記号(受入項目)を追加します。

※『OBC 受入形式』の受入記号は、P.28 参照

※独自の受入形式は、条件設定画面の [ 形式作成 ] ボタンから項目を追加

▼ 値のセット

施行日(2019 年 10 月1日)以後、取引内容に応じて値をセット します。

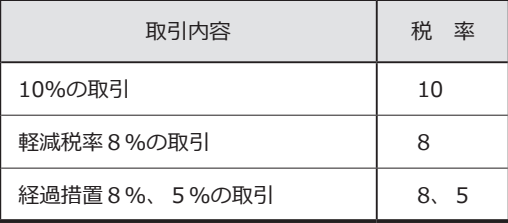

#### 「税率種別」項目

● 軽減税率品目 (8%)の取引を受け入れない場合 今までの受入形式のまま、変更は必要ありません。

●軽減税率品目(8%)の取引を受け入れる場合

○補助科目(勘定科目)の「税率種別」の設定にしたがう場合

※「税率種別」の設定にしたがうケース等の詳細は、『勘定奉行』の 「消費税 10%・軽減税率対応 運用ガイド」の P. 8参照

今までの受入形式のまま、変更は必要ありません。

#### ○取引ごとに、汎用データ上で直接「税率種別」を設定する場合

受入形式

#### 新たに「税率種別」の受入記号(受入項目)を追加します。

※『OBC 受入形式』の受入記号は、P.28 参照 ※独自の受入形式は、条件設定画面の [ 形式作成 ] ボタンから項目を追加

#### ▼ 値のセット

施行日(2019 年 10 月1日)以後、取引内容に応じて値をセット します。

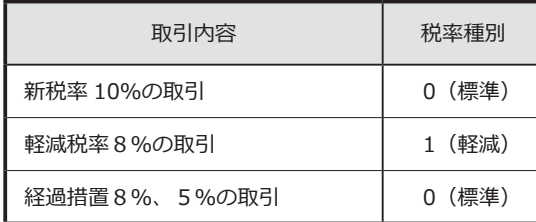

【参考:税率と税率種別の設定】

伝票日付が 2019 年 10 月1日以後の場合、汎用データ上の「税率」と「税率種別」 の値によって、以下のように受け入れられます。

| 汎用データ上の値 |        | 補助科目(勘定科目)登録   |               | 受入結果         |
|----------|--------|----------------|---------------|--------------|
| 税率       | 税率種別   | メニューの「税率種別」の設定 |               |              |
| 10       | 0 (標準) | 設定は考慮されません     | $\Rightarrow$ | 10%の取引       |
| 10       | 空白     | 設定は考慮されません     |               |              |
| 空白       | 0 (標準) | 設定は考慮されません     |               |              |
| 空白       | 空白     | 0 (標準)         |               |              |
| 8        | 1 (軽減) | 設定は考慮されません     | $\Rightarrow$ | 軽減税率8%の取引    |
| 8        | 空白     | 1 (軽減)         |               |              |
| 空白       | 1 (軽減) | 設定は考慮されません     |               |              |
| 空白       | 空白     | 1 (軽減)         |               |              |
| 8, 5     | 0 (標準) | 設定は考慮されません     | $\Rightarrow$ | 経過措置8%、5%の取引 |
| 8, 5     | 空白     | (標準)<br>0      |               |              |

<sup>※ [</sup> 補助科目(勘定科目)登録 ] メニューの「税率種別」が「1:軽減」に設定されて いても、伝票日付が 2019 年 10 月1日より前の場合は「0:標準」で受け入れられ ます。

# 受入項目・作成項目の追加・削除と受入記号

#### <債権伝票データ>

債権

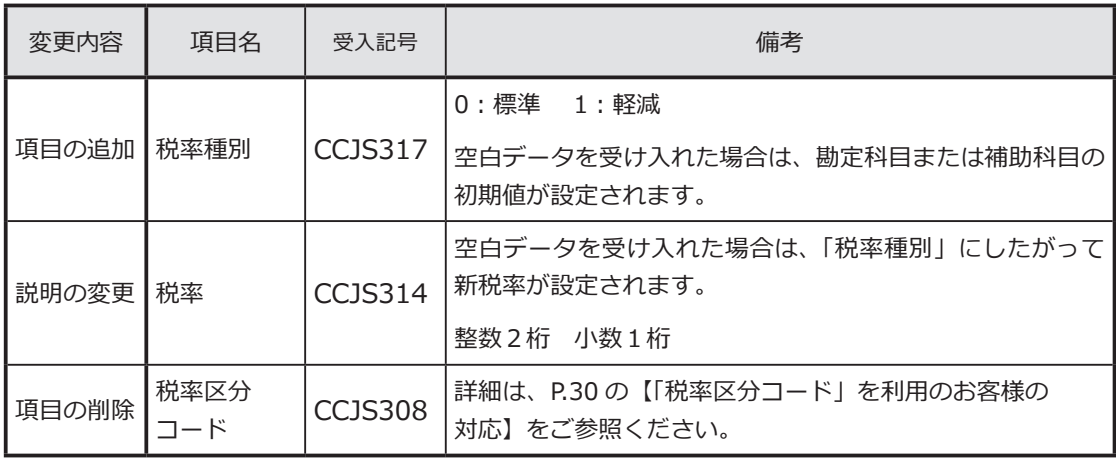

<入金情報データ>

債権 入金

回収方法 (CDRI003) の回収種別が「5:値引」の場合に受け入れられる項目です。

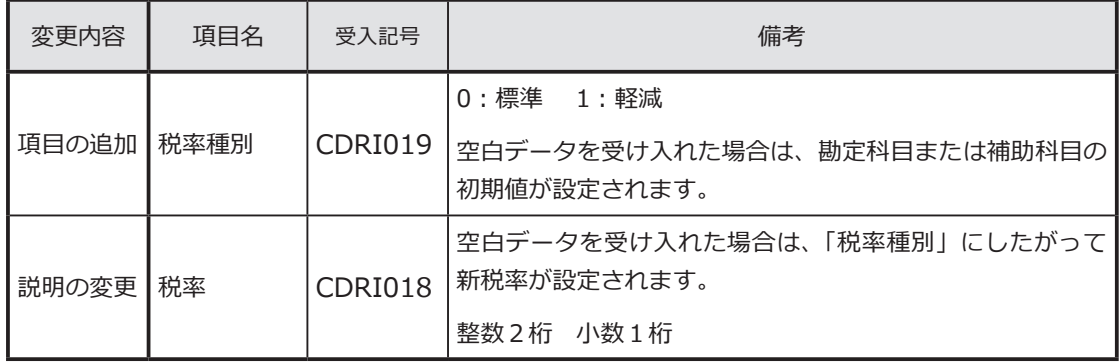

#### <債務伝票データ>

債務

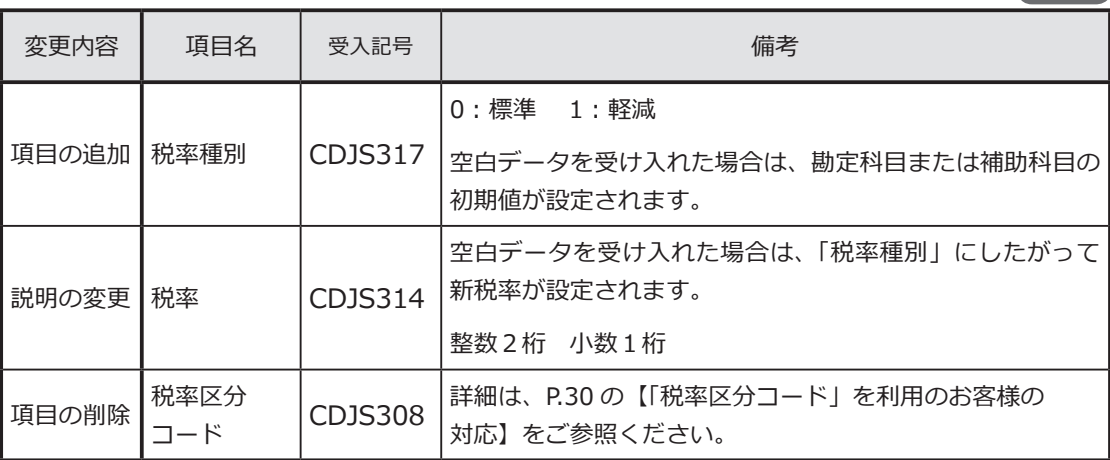

29

<即時支払伝票データ>

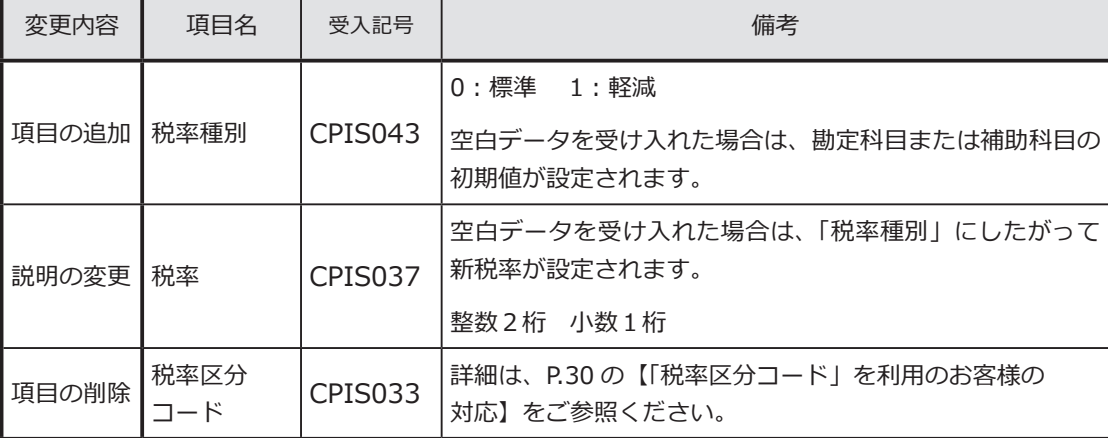

## <定型支払データ>

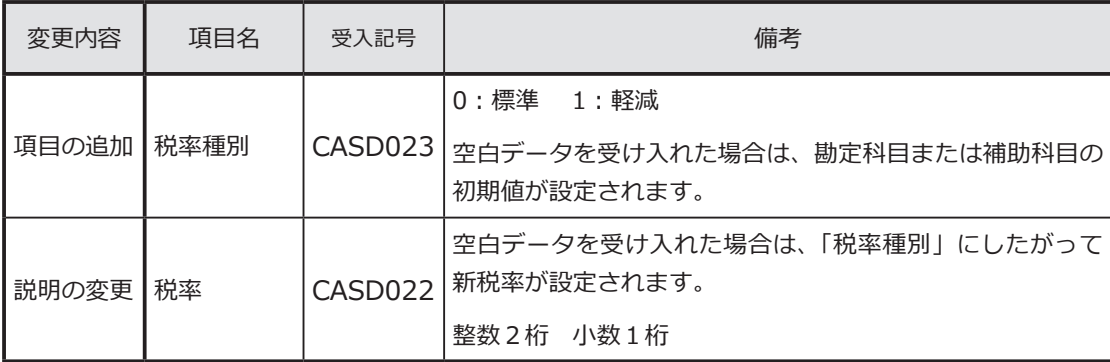

## <定型回収データ>

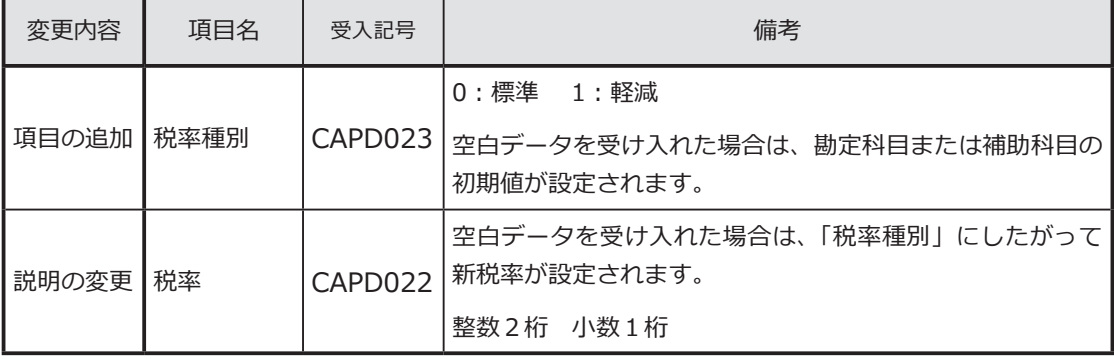

債務 支払

資金

資金

# 「税率区分コード」を利用のお客様の対応

「税率区分コード」項目は、今まで当項目を利用しているお客様向けの 下位互換用の項目です。 そのため、新税率 10%、軽減税率8%には対応していません。 ※出力した場合は、空白が出力されます。

今後は代わりに「税率」項目を使用します。

汎用データ受入 ……………… P.30

汎用データ作成 ……………… P.32

# 汎用データ受入

■『OBC受入形式』で受け入れている場合

汎用データ上で、「税率区分コード」項目を削除して、「税率」項目を追加します。 【例】8%の場合

従来 ⇒「税率区分コード」項目に「3」を設定(3:8.0%)

今後 ⇒「税率」項目に「8」を設定

※「税率」項目に置き換えた後、P.25「税率の受け入れ」をご確認ください。

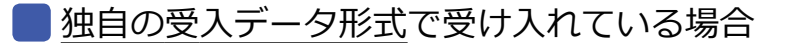

<mark>1</mark>)汎用データの変更

汎用データ上で「税率区分コード」項目を削除して、「税率」項目を 追加します。

【例】8%の場合 従来 ⇒「税率区分コード」項目に「3」を設定(3:8.0%) 今後 ⇒「税率」項目に「8」を設定

※「税率」項目に置き換えた後、P.25「税率の受け入れ」をご確認ください。

<mark>2</mark> 受入データ形式の関連付設定の変更

各伝票データ受入メニューで、「税率区分コード」項目を削除します。 代わりに、P.25「税率の受け入れ」での確認内容に応じて「税率」項目 を追加します。

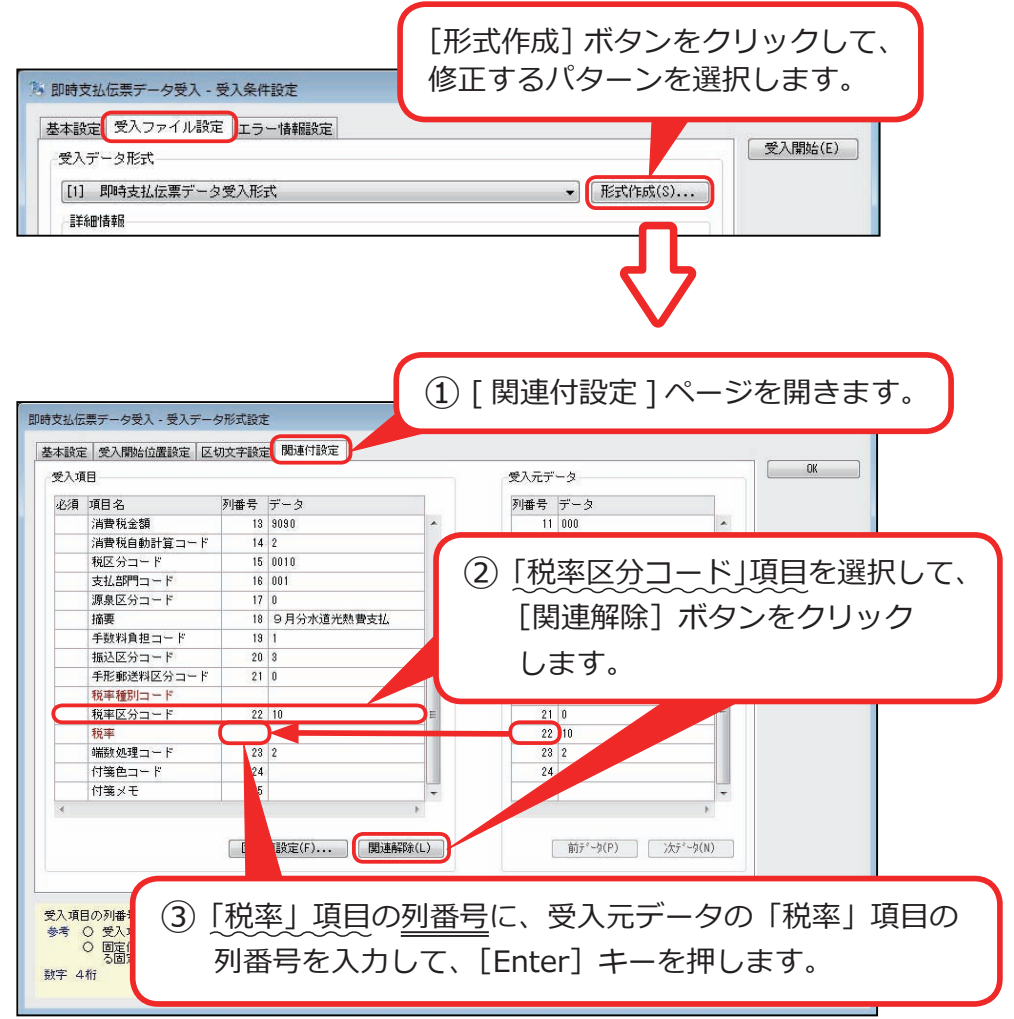

汎用データ作成

各伝票データ作成メニューで、各伝票データの出力項目から、「税率区分」項目 を削除します。

代わりに「税率」項目を追加します。

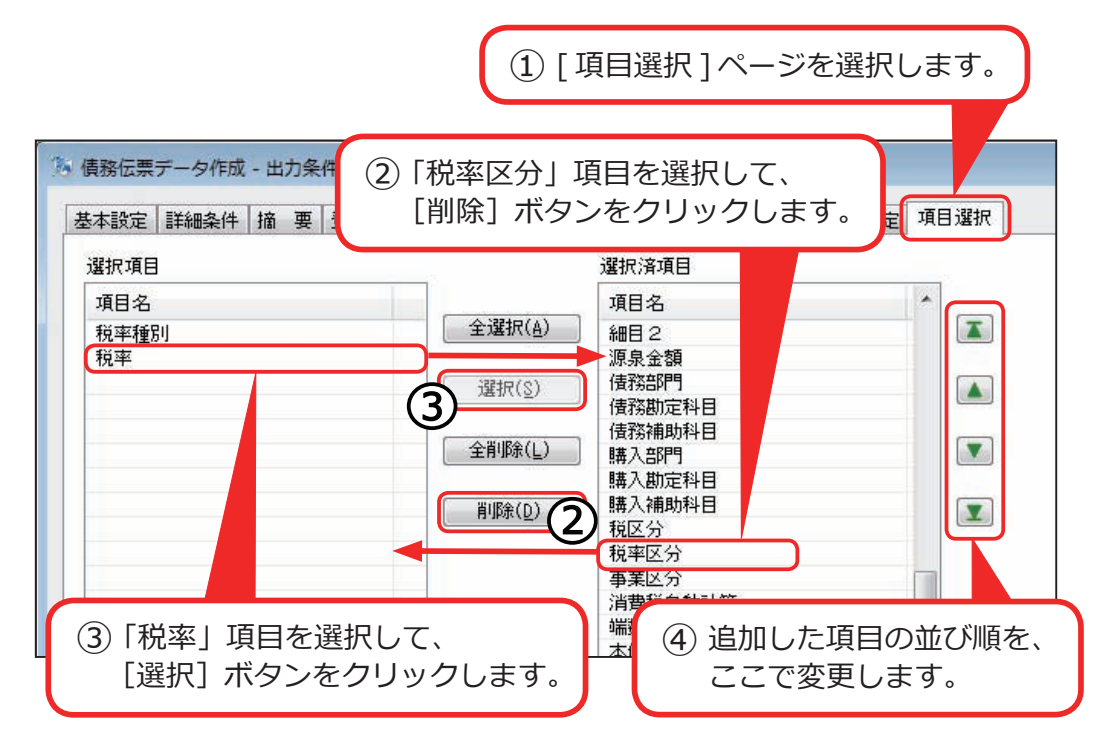

― 禁 無 断 転 載 ―

### 2019 年 6月 19 日 第2版

- 著 者 株式会社オービックビジネスコンサルタント システム開発グループ
- 発行所 株式会社オービックビジネスコンサルタント 出版部
- 〒 163-6032 東京都新宿区西新宿6丁目8番1号 住友不動産新宿オークタワー TEL 03-3342-1880 http://www.obc.co.jp

■ 落丁、乱丁がございましたら、お取りかえ致します。

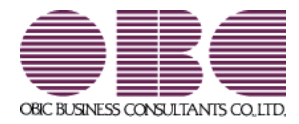